# **SIEMENS**

[セキュリティ機能に関する情](#page-4-0) [報](#page-4-0) **[1](#page-4-0)** [一般情報](#page-6-0) **[2](#page-6-0)** [システム要件](#page-8-0) **[3](#page-8-0)** [更新のインストール](#page-10-0) **[4](#page-10-0) Update 1** [の改善点](#page-22-0) **[5](#page-22-0)**

**SIMATIC**

## **Process Historian Process Historian Readme 2020 SP2 Update 1**

**Readme**

オンラインヘルプの印刷

**2020 SP2 Update 1** A5E51878961-AA

#### 法律上の注意

#### 警告事項

本書には、ユーザーの安全性を確保し製品の損傷を防止するうえ守るべき注意事項が記載されています。ユーザーの 安全性に関する注意事項は、安全警告サインで強調表示されています。このサインは、物的損傷に関する注意事項に は表示されません。以下に表示された注意事項は、危険度によって等級分けされています。

#### 危険

回避しなければ、直接的な死または重傷に至る危険状態を示します。

#### 警告

回避しなければ、死または重傷に至るおそれのある危険な状況を示します。

#### 八 注意

回避しなければ、軽度または中度の人身傷害を引き起こすおそれのある危険な状況を示します。

#### 通知

回避しなければ、物的損傷を引き起こすおそれのある危険な状況を示します。

複数の危険レベルに相当する場合は、通常、最も危険度の高い事項が表示されることになっています。安全警告サ イン付きの人身傷害に関する注意事項があれば、物的損傷に関する警告が付加されます。

#### 有資格者

本書が対象とする製品 / システムは必ず有資格者が取り扱うものとし、各操作内容に関連するドキュメント、特に安 全上の注意及び警告が遵守されなければなりません。有資格者とは、訓練内容及び経験に基づきながら当該製品 / シ ステムの取り扱いに伴う危険性を認識し、発生し得る危害を事前に回避できる者をいいます。

#### シーメンス製品を正しくお使いいただくために

以下の事項に注意してください。

#### 警告

シーメンス製品は、カタログおよび付属の技術説明書の指示に従ってお使いください。他社の製品または部品との 併用は、弊社の推奨もしくは許可がある場合に限ります。製品を正しく安全にご使用いただくには、適切な運搬、 保管、組み立て、据え付け、配線、始動、操作、保守を行ってください。ご使用になる場所は、許容された範囲を必 ず守ってください。付属の技術説明書に記述されている指示を遵守してください。

#### 商標

®マークのついた称号はすべて Siemens AG の商標です。本書に記載するその他の称号は商標であり、第三者が自己の 目的において使用した場合、所有者の権利を侵害することになります。

#### 免責事項

本書のハードウェアおよびソフトウェアに関する記述と、実際の製品内容との一致については検証済みです。 しか しなお、本書の記述が実際の製品内容と異なる可能性もあり、完全な一致が保証されているわけではありません。記 載内容については定期的に検証し、訂正が必要な場合は次の版て更新いたします。

## 目次

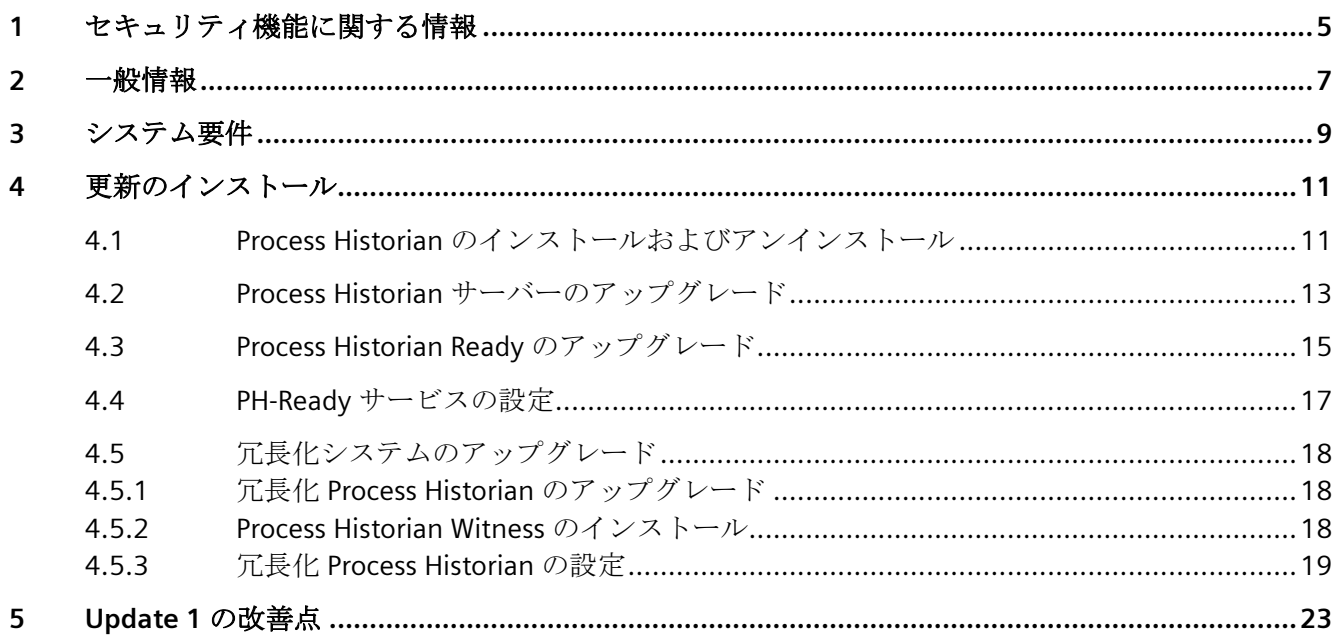

### <span id="page-4-0"></span>セキュリティ機能に関する情報 **1**

シーメンスは、セキュアな環境下でのプラント、システム、機械およびネットワークの運転 をサポートする産業用セキュリティ機能を有する製品およびソリューションを提供します。

プラント、システム、機械およびネットワークをサイバー脅威から守るためには、総体的 かつ最新の産業用セキュリティコンセプトを実装し、それを継続的に維持することが必要 です。シーメンスの製品とソリューションは、そのようなコンセプトの 1 要素を形成しま す。

お客様は、プラント、システム、機械およびネットワークへの不正アクセスを防止する責任 があります。システム、機械およびコンポーネントは、企業内ネットワークのみに接続す るか、必要な範囲内かつ適切なセキュリティ対策を講じている場合にのみ(例:ファイア ウォールやネットワークセグメンテーションの使用など)インターネットに接続すること とするべきとシーメンスは考えます。

産業用セキュリティ対策に関する詳細な情報は、https://www.siemens.com/ industrialsecurity [\(https://www.siemens.com/industrialsecurity](https://www.siemens.com/industrialsecurity))をご覧下さい。

シーメンスの製品とソリューションは、セキュリティをさらに強化するために継続的に開発 されています。シーメンスは、利用可能になったらすぐ製品の更新プログラムを適用し、常 に最新の製品バージョンを使用することを強くお勧めします。サポートが終了した製品バ ージョンを使用すること、および最新の更新プログラムを適用しないことで、お客様はサ イバー脅威にさらされる危険が増大する可能性があります。

製品の更新プログラムに関する最新情報を得るには、https://www.siemens.com/cert ([https://www.siemens.com/industrialsecurity\)](https://www.siemens.com/industrialsecurity)からシーメンス産業セキュリティ RSS フィー ドを購読してください。

<span id="page-6-0"></span>一般情報 **2**

#### インストールおよびユーザー情報

この情報は、マニュアルの情報よりも優先します。

Process Historian Server 2020 SP2 のアップデートのインストールおよび使用に関する重要 な情報が含まれるので、注記を丁寧にお読みください。

このアップデートには、Process Historian 2020 SP2 のリリース後、パッチとアップデート でリリースされたすべての修正が含まれています。

#### **PCS 7** における **Process Historian/Information Server** の組み合わせのインストール

PCS 7 で Process Historian/Information Server の組み合わせをインストールする場合は、 「Process Historian」と「Information Server」の 2 つのソフトウェアパッケージをセット アップ中に選択します。

# <span id="page-8-0"></span>システム要件 **3**

#### 概要

以下のバージョンの内の 1 つをインストールする必要があります。

• Process Historian 2020 SP2

Process Historian 2020 SP2 のハードウェアおよびソフトウェアの要件の概要については、 以下のマニュアルを参照してください。

Process Historian マニュアル [\(https://support.industry.siemens.com/cs/ww/ja/view/](https://support.industry.siemens.com/cs/ww/ja/view/109809287) [109809287](https://support.industry.siemens.com/cs/ww/ja/view/109809287))

PCS 7 製品の「Process Historian Basic Package」ライセンスは効力が無制限です。

#### <span id="page-10-0"></span>**4.1 Process Historian** のインストールおよびアンインストール

#### アップデートのインストール

アップデートのインストールにより、Process Historian の前のバージョンを最新バージョ ンにアップグレードできます。

アップデート中、Process Historian システムのすべてのコンピュータがアップグレードさ れます。したがって、以下のコンポーネントがインストールされているすべてのコンピュ ータにアップデートをインストールします。

- Process Historian
- PCS 7 Operator Station (OS)と WinCC ステーションの Process Historian の PH-Ready コ ンポーネント

アップデートのインストールは、インストールを実施する PC によって異なります。詳細 情報 は、下記のセクションに記載されています。

アップデートをインストールするには、Process Historian を完全にシャットダウンする必要 があります。

#### 通知

#### 既存データのバックアップ

Process Historian サーバーをアップグレードする前に、既存のデータベースの手動バック アップまたは周期的なフルバックアップを作成します。

*4.1 Process Historian* のインストールおよびアンインストール

#### アップデートインストール手順

#### 注記

#### **PCS 7** および **Process Historian** のソフトウェアアップデートの順序

PCS 7 プラントをアップデートする前に、Process Historian サーバーを、新しい PCS 7 バ ージョンの対応する Process Historian バージョンにアップデートする必要があります。

このとき、「SIMATIC プロセス制御システム PCS 7 ソフトウェアアップデート」の指示も 「Process Historian および Information Server のアップデート方法」セクションと合わせて 読みます。

SIMATIC プロセス制御システム PCS 7 ソフトウェアアップデート ([https://](https://support.industry.siemens.com/cs/ww/en/view/109805393) [support.industry.siemens.com/cs/ww/en/view/109805393\)](https://support.industry.siemens.com/cs/ww/en/view/109805393)

#### コンピュータ名や格納アーキテクチャを変更しないでください。

アップデート中、コンピュータ名や格納パスの構造を変更することはできません。

- 1. 必要なときには、ハードウェアを交換します。
- 2. PH 2014 SP3 のアップグレードを行う際は、データベースのフルバックアップが必要です。 次に、Process Historian システムコンピュータのオペレーティングシステムをアップグレー ドし、Process Historian サーバーを Windows Server 2019 に再インストールします。 冗長化 Process Historian を配備している場合、フルバックアップとアップグレードの前に、 [冗長性]ダッシュボードで冗長性を削除する必要があります。
- 3. Process Historian サーバーのアップデートと Process Historian データベースのアップデート。 冗長化 Process Historian を使用している場合、冗長化 Process Historian をアップグレード する必要があります。 Process Historian [サーバーのアップグレード](#page-12-0) (ページ [13](#page-12-0))
- 4. PCS 7 OS および/または WinCC ステーションの PH-Ready をアップデートします。 [Process Historian Ready](#page-14-0) のアップグレード (ページ [15](#page-14-0))

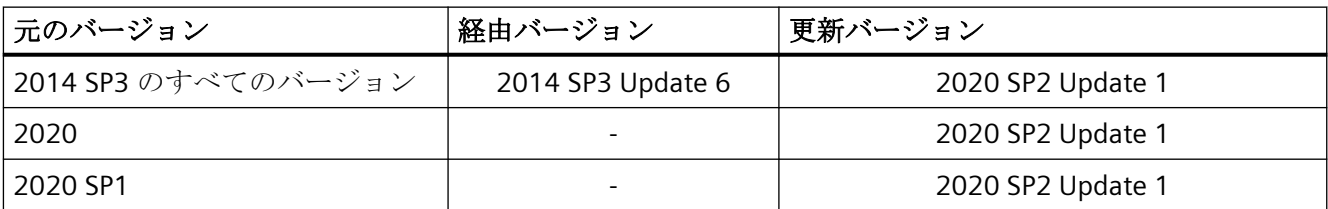

アップデートインストールは以下のバージョンで可能です。

#### ダウンロードファイルを使用したアップデート

自己解凍形式のダウンロードファイルを使用してアップデートを行なう場合、Process Historian 製品がインストールされている PC にだけ展開します。

#### インストールの実行

セットアッププログラムに従って、すべてのインストールを行ないます。

システムの設定によっては、インストール後に再起動が必要になることがあります。

*4.2 Process Historian* サーバーのアップグレード

#### <span id="page-12-0"></span>追加インストール

付属のデータ記憶媒体から補足バージョンをインストールした場合、再度アップデートを インストールする必要があります。

#### アップデートインストール完了後のシステム動作

- コンピュータの再起動後、アプリケーション(サービス)が自動的に再起動します。
- Process Historian Management Console が Process Historian サーバーのバックグラウン ドで起動します。

#### 注記

プロセスデータは、新しいバージョンが PH-Ready と一緒にすべての Process Historian サ ーバーおよびコンピュータにインストールされたときにのみ再び転送されるようになりま す。

#### **Process Historian** サーバーのステータスとライセンスステータス

アップデートのインストール中、Process Historian と管理コンソールのは使用できません。

#### データベース**:**インストール時のアクセス権

データベースの SQL Server への登録ユーザーのアクセス権は、アップデートインストール 時に一時的に取り消されます。クライアントもこの間データベースへのアクセスを失いま す。

#### 取り外し

アップデートをアンインストールすることはできません。

#### **4.2 Process Historian** サーバーのアップグレード

#### はじめに

Process Historian サーバーをアップグレードするには、設定によっては、PCS neo、PCS 7、 WinCC データ記憶媒体またはアップデートダウンロードの対応する最新バージョンを使用 します。

*4.2 Process Historian* サーバーのアップグレード

インストール後、Process Historian データベースを Database Installation Wizard を使用し てアップデートします。

#### 通知

#### 既存データのバックアップ

Process Historian サーバーをアップグレードする前に、既存のデータベースの手動バック アップまたは周期的なフルバックアップを作成します。

手順

- 1. [Process Historian Management]ダッシュボードで Process Historian をシャットダウンしま す。
- 2. セットアップを実行します。
- 3. インストールウィザードの指示に従います。
- 4. インストールを実行します。 SIMATIC BATCH で Process Historian/Information Server をインストールする場合は、 Information Server で「Information Server - BATCH Reports」ソフトウェアパッケージをイ ンストールしてください。 PCS 7 システムで冗長化 Process Historian をアップグレードする場合は、以下の手順に従っ てください。 冗長化 Process Historian [のアップグレード](#page-17-0) (ページ [18\)](#page-17-0)
- 5. インストールを完了するには、システムを再起動します。アップデートのインストール後、 Process Historian の Database Installation Wizard が起動します。旧バージョンのデータベー スは、インターフェースの変更をせずに、ウィザードで移行されます。
- 6. 新しいハードウェアを使用するか、オペレーティングシステムの変更または新しいインス トールを実行している場合、Database Installation Wizard をキャンセルする必要がありま す。[データベースリカバリ]プログラムを使用してデータベースを復元します。これは、オ ペレーティングシステムのスタート画面から見つけることができます。再起動し、Database Installation Wizard を起動します。
- 7. Database Installation Wizard の指示に従って、既存データのアップデートを行なってくださ い。データベースがアップデートされるとすぐに、ウィンドウがすでに実行されたアクシ ョンの概要と一緒に表示されます。
- 8. インストールを完了するには、システムを再起動します。

#### 結果

Process Historian サーバーがアップグレードされ、Process Historian データベースがアッ プデートされます。

Process Historian サーバーが稼働状態になります。

一定の時間が経過した後、PCS 7 Operator Station (OS)と WinCC ステーションの以前の PH-Ready コンポーネントが再度データを提供するようになります。

#### *4.3 Process Historian Ready* のアップグレード

#### <span id="page-14-0"></span>**4.3 Process Historian Ready** のアップグレード

Process Historian サーバーのアップデートのインストール後、Process Historian システムの 他のコンピュータをアップグレードします。

- WinCC ステーション上
- PCS 7 オペレータステーション(OS)上

Process Historian Ready (PH-Ready)のアップデートを実行します。アップデートダウンロ ードを使用するか、設定によっては、WinCC または PCS 7 データ記憶媒体の最新バージョ ンを使用します。

#### **PCS 7 OS** をアップグレードしない **PH-Ready** のアップグレード

PCS 7 システムの PH コンポーネントを単独でアップグレードする場合、Process Historian サーバーと PH-Ready だけが新しいバージョンにアップグレードされます。すべての他の PCS 7 製品とコンポーネントは変更されないままです。

- アップデートのダウンロード経由: セットアップ中、PCS 7 OS 上の PH コンポーネントのみアップグレードされます。
- 新しい PCS 7 データ記憶媒体を使用して、PCS 7 OS 全体をアップグレードしない場合: PH-Ready を手動でアンインストールし、次に手動で PH-Ready を PCS 7 データ記憶媒体 の対応するサブフォルダからインストールします。

#### 注記

#### インストール中の再起動

インストール中に、数回再起動が求められることがあります。これらの再起動は、後でで はなく、要求されたときにすぐ実行する必要があります。

#### **OS** サーバーが同一のハードウェアを使用しており、同一のコンピュータ名を使用している場合は、 **Process Historian Ready** をインストールします

- 1. WinCC をオフラインに設定し、WinCC を終了します。
- 2. Windows Server Update Service (WSUS)などを使用して、オペレーティングシステムをアッ プデートします。
- 3. WinCC または PCS 7 データ記憶媒体を使用して、PH-Ready のセットアップを開始します。 PH-Ready のバージョンは、常に Process Historian のバージョンに対応している必要があり ます。
- 4. インストールウィザードの指示に従います。 ライセンス契約とオープンソースライセンス契約を読んでください。

*4.3 Process Historian Ready* のアップグレード

- 5. 設定のインストール後、Service Confiquration Wizard を使用して PH-Ready サービスを確認 する必要があります。 PH-Ready [サービスの設定](#page-16-0) (ページ [17\)](#page-16-0)
- 6. コンピュータを再起動します。
- 7. WinCC をオンラインに再設定します。

#### **OS** サーバーが新しいハードウェアを使用しており、以前のコンピュータ名を使用している場合は、 **Process Historian Ready** をインストールします

- 1. 新しいハードウェアを適切なオペレーティングシステムを使用してセットアップします。
- 2. WinCC をインストールします。
- 3. WinCC または PCS 7 データ記憶媒体を使用して、PH-Ready のセットアップを開始します。 PH-Ready のバージョンは、常に Process Historian のバージョンに対応している必要があり ます。
- 4. インストールウィザードの指示に従います。 ライセンス契約とオープンソースライセンス契約を読んでください。
- 5. インストール後、Service Configuration Wizard を使用して PH-Ready サービスを設定する必 要があります。 PH-Ready [サービスの設定](#page-16-0) (ページ [17\)](#page-16-0)
- 6. コンピュータを再起動します。
- 7. WinCC プロジェクトを ES から新しいコンピュータにインポートします。
- 8. WinCC をオンラインに設定します。
- 9. 古い WinCC システムをオフラインに設定します。

#### **OS** サーバーが新しいハードウェアを使用しており、新しいコンピュータ名を使用している場合は、 **Process Historian Ready** をインストールします

- 1. 新しいハードウェアを適切なオペレーティングシステムを使用してセットアップします。
- 2. WinCC をインストールします。
- 3. WinCC または PCS 7 データ記憶媒体を使用して、PH-Ready のセットアップを開始します。 PH-Ready のバージョンは、常に Process Historian のバージョンに対応している必要があり ます。
- 4. インストールウィザードの指示に従います。 ライセンス契約とオープンソースライセンス契約を読んでください。
- 5. インストール後、Service Configuration Wizard を使用して PH-Ready サービスを設定する必 要があります。 PH-Ready [サービスの設定](#page-16-0) (ページ [17\)](#page-16-0)
- 6. コンピュータを再起動します。
- 7. WinCC プロジェクトを ES から新しいコンピュータにインポートします。
- 8. WinCC エクスプローラのナビゲーションウィンドウで、[Process Historian]アイテムを選択 して[WinCC Process Historian エディタ]を開きます。

*4.4 PH-Ready* サービスの設定

<span id="page-16-0"></span>9. [コンピュータ名]タブで、これまで使用したコンピュータ名を入力し、これらのコンピュ ータからもメッセージを受け取れるようにします。

10.WinCC をオンラインに設定します。

11.古い WinCC システムをオフラインに設定します。

#### 結果

現在の PH-Ready がコンピュータにインストールされ、設定されます。

#### **4.4 PH-Ready** サービスの設定

Service Configuration Wizard を使用して、PCS 7 および WinCC コンピュータ上で PH-Ready サービスが実行されるユーザーを定義できます。ユーザーは Process Historian をインスト ールしたユーザーと同一としてください。ユーザーは自動的に"SIMATIC HMI"ユーザーグ ループのメンバーとなります。

設定ウィザードはいつでも開始してアクセス権をリセットできます。

#### 要件

PH-Ready がインストールされていること。

#### 手順

- 1. コンピュータを再起動した後で、[Siemens Automation|PH-Ready 設定]から[CCCAPHServer] サービスの設定ウィザードを起動します。
- 2. [新しいセキュリティ設定]エリアで、[ユーザークレデンシャルを使用して実行]オプションを 選択します。
- 3. Process Historian をインストールしたユーザーを入力します。パスワードを入力します。 このためにユーザーを OS で作成する必要があります。
- 4. [終了]をクリックして、[CCCAPHServer]サービスの設定を完了します。

#### 注記

#### ユーザーに設定されたパスワードが、コンピュータ間で一致している必要があります。

ユーザーに設定されたパスワードが、以下のシステム間で一致していることを確認します。

- WinCC OS/PCS 7 OS
- Process Historian サーバー
- パスワードの変更に注意してください。

#### <span id="page-17-0"></span>注記

#### **PCS 7** の更新インストール

PCS 7 バージョンを OS にインストールする場合、PH-Ready サービスを再設定することが 必要になります。

#### 結果

PH-Ready コンポーネントが設定されます。

#### **4.5** 冗長化システムのアップグレード

**4.5.1** 冗長化 **Process Historian** のアップグレード

#### 手順

- 1. プリンシパルとして作動する Process Historian サーバーをアップグレードします。
- 2. ミラーとして作動する Process Historian サーバーをアップグレードします。
- 3. Information Server など、PC にウィットネスをインストールします。 Process Historian 冗長性サービスを設定します。 Process Historian Witness のインストール (ページ 18)
- 4. 冗長性を新たにセットアップします。管理コンソールの[冗長性]ダッシュボードで冗長性 設定を起動します。 冗長化 [Process Historian](#page-18-0) の設定 (ページ [19\)](#page-18-0)

#### 結果

冗長化 Process Historian がインストールされ、セットアップされます。

Process Historian 冗長性サービスがセットアップ中に設定されます。

#### **4.5.2 Process Historian Witness** のインストール

#### 要件

SIMATIC Information Server が PC にインストールされます。

#### <span id="page-18-0"></span>手順

- 1. "Setup.exe"ファイルを実行します。 [セットアップ]ダイアログが開きます。
- 2. Process Historian サーバーのインストール時に手順に従います。
- 3. [カスタムインストール]で以下を選択します。
	- [アーカイブと報告] > [Process Historian Witness 2022]プログラム
- 4. システムを再起動します。 再起動後、サービス設定ウィザードが開かれます。これは、Process Historian 冗長性サービ スを設定します。
- 5. 冗長化 PC の Process Historian データベースへのアクセス権限のあるユーザーを定義します。
- 6. [次へ]をクリックします。
- 7. [新規セキュリティ設定]プラントコンプレックスの[サービス設定]ダイアログで、ユーザー とパスワードを入力します。
- 8. [次へ]をクリックします。 [概要]ダイアログに設定の概要が表示されます。
- 9. 入力をチェックして、[完了]をクリックします。

#### 結果

Process Historian Witness がインストールされ、Process Historian 冗長性サービスが設定さ れます。

#### **4.5.3** 冗長化 **Process Historian** の設定

#### 要件

- 冗長化 Process Historian がインストールされていること。
- Database Installation Wizard を使用して、以下の内容を設定したこと。
	- Process Historian データベースが[冗長化システム]サーバーモードで設定された。
	- [SIMATIC Process Historian 冗長性]がデータソースとして選択された。
- 冗長化 Process Historian の基本を把握できたこと。
- 管理者権限があること。
- 冗長性をセットアップするために指定されたプリンシパルである PC を使用すること。
- [冗長性]ダッシュボードが PC の管理コンソールで開かれていること。

#### 手順

- 1. [冗長性]エリアで、[冗長性設定ウィザードを起動...]ボタンをクリックします。 [ホスト設定]ダイアログが開きます。プリンシパルの SQL Server インスタンスが事前に選択 されます。これは"HISTORIAN"と呼ばれます。この設定は変更できません。
- 2. プリンシパルがミラーリングを実行するネットワークアダプターを指定します。これを行う には、プリンシパルとミラーの間の専用の冗長接続を選択します。
- 3. ドロップダウンメニューからミラーの SQL Server インスタンスを選択します。必要に応じ て、[更新]ボタンでリストを再ロードします。SQL Server インスタンスは、"<PC name> \<SQLServerInstanceName>"の形式です。
- 4. 証明書をセットアップするためのダイアログが表示されます。
- 5. プリンシパルで、[起動] > [Siemens オートメーション]により[PH 冗長性設定イネーブラー] を起動します。 [PH 冗長性設定イネーブラー]がミラーの証明書を表示します。 証明書を選択して、[証明書を受け入れる]をクリックします。
- 6. ミラーで、[PH 冗長性設定イネーブラー]を起動します。 [PH 冗長性設定イネーブラー]がプリンシパルの証明書を表示します。 証明書を選択して、[証明書を受け入れる]をクリックします。
- 7. プリンシパルにおいて、証明書をセットアップするダイアログで、[証明書を信頼できる]を クリックします。 証明書を受け入れる前に[証明書を信頼できる]をクリックすると、まだ信頼できない証明書 と共に、ダイアログが再度表示されます。
- 8. 専用の冗長接続のためにネットワークアダプターを指定します。
- 9. ドロップダウンメニューからウィットネスの SQL Server インスタンスを選択します。イン スタンスはウィットネスサーバーのベース(例: Information Server)により異なります。イン スタンス名は、したがって"INFSERVER"となります。 PC が以下の場合、PC に手動で入力してください("PC NAME\INSTANCE NAME")。
	- リストに含まれていない
	- 名前があるが SQL のインスタンスがない不完全な状態でリストに表示されている Tab キーを利用して次のボックスへジャンプします。

10.証明書をセットアップするためのダイアログが再度表示されます。

プリンシパル、ミラー、ウィットネスにおいて、[PH 冗長性設定イネーブラー]により、互 いの証明書を受け入れます。

ウィットネスで、「C:\Program Files\Siemens\ProcessHistorian\bin

\PHRedundancyConfigurationEnabler.exe」により、[PH 冗長性設定イネーブラー]を起動し ます。

- 11.プリンシパルにおいて、証明書をセットアップするダイアログで、[証明書を信頼できる]を クリックします。
- 12.端子バス接続のためにネットワークアダプターを指定します。
- 13.[次へ]をクリックします。 [TCP ポート設定]ダイアログが開かれます。
- 14.[TCP ポート設定]ダイアログで、ポートを指定し、必要なファイアウォールの設定を行いま す。Process Historian のデフォルト設定を適用します。これには、Database Installation Wizard で指定したファイアウォールの設定が含まれます。

- 15.設定の妥当性、および設定されたサーバーとパスの接続性が[検証]ダイアログでチェック されます。[検証]エリアのプロトコルは、現在実行中のアクションを表示します。 検証プロセスが中断された場合は、[再度実行]をクリックします。
- 16.[次へ]をクリックします。 [概要]ダイアログが開かれ、設定の概要が表示されます。
- 17.入力をチェックして、正しいことを確認します。
- 18.[次へ]をクリックします。 設定プロセスが開始されます。

19.サーバーの冗長性が[実行]ダイアログで設定されます。

- 新規作成された設定が徐々にセットアップされます。アクションログが[アクション のセットアップ]エリアに表示されます。
- Process Historian データベースのサイズによっては、一部のセットアップアクショ ンに時間がかかります。
- 以下のプロセスにより区別されます。
- [すばやいデータバックアップと復元]:ミラーで復元が同時に行われているプリンパ ルデーターベースのフルバックアップを作成します。
- [すばやいログのバックアップと復元]:トランザクションログのバックアップが同時に 作成され、復元されます。

20.設定が中断された場合は、[再度実行]をクリックします。

結果

冗長化システムが Process Historian の操作のためにセットアップされています。

冗長性設定を変更するか、管理コンソールの[冗長性]ダッシュボードで冗長性同期を終了 できます。

## <span id="page-22-0"></span>**Update 1** の改善点 **5**

この情報は、マニュアルおよびオンラインヘルプの情報よりも優先されます。

#### **Process Historian 2020 SP2** からの改善点

この動作は以下のエリアの以前のパッチを含む Process Historian 2020 SP2 から改善され ています。

- アーカイブセグメントの復元プロセスを改善しました
- バッチデータ(コントロールレシピ)のバックアッププロセスを改善しました
- セグメント復元後のアセンブリの再計算プロセスを改善しました
- 古いバージョンの移行を改善しました

• インストール後に新しいコンピュータ名の新しい OS コンピュータが使用される場合 に関して、PH における前の OS コンピュータ名の統合を改善しました

- 新しいコンピュータが Process Historian サーバーとして使用される場合に関し て、PH-Ready のインストールについての文書を改善しました
- Trend Viewer における移行されたタグ名の表示の修正
- アーカイブセグメントのバックアップと復元の最適化
- アーカイブセグメントのポストコンプレッションにおける加速化
- バックアップスケジューラーの設定における修正
- 通信エラー後の OS サーバーと PH サーバーの同期の加速化
- WinCC セグメントの PH データベースへの移行における修正
- OPC UA サーバーの起動における修正